#### [tutoriel](https://nfrappe.fr/doc-0/doku.php?id=tag:tutoriel&do=showtag&tag=tutoriel)

# **Restaurer un profil de Firefox**

# **Pré-requis**

### **Première étape**

**[Localiser le dossier du profil de Firefox en cours](https://nfrappe.fr/doc-0/doku.php?id=tutoriel:internet:firefox:profils:localiser:start)**

# **Autres étapes**

Votre profil actuel est ouvert dans l'explorateur de fichiers (étape 1)

**Fermez Firefox**.

#### **Restaurer au même emplacement**

Si votre dossier de profil existant et la sauvegarde de ce dossier ont le même nom,

Dans l'explorateur de fichiers,

- effacez le dossier de profil existant
- remplacez-le par sa sauvegarde
- et redémarrez Firefox.

les noms des dossiers de profil doivent avoir exactement le même nom pour cette action, y compris la chaîne aléatoire de huit caractères. .

Si les noms ne correspondent pas ou si vous restaurez une sauvegarde vers un emplacement différent, suivez les étapes de [Restaurer vers un emplacement différent](#page-0-0)

#### <span id="page-0-0"></span>**Restaurer vers un emplacement différent**

Utilisez le gestionnaire de profils pour créer un nouveau profil à l'emplacement voulu, puis quittez le gestionnaire de profils.

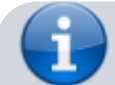

Last update: 2022/08/13 tutoriel:internet:firefox:profils:restaurer:start https://nfrappe.fr/doc-0/doku.php?id=tutoriel:internet:firefox:profils:restaurer:start 22:27

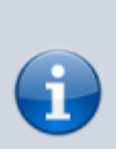

Si vous venez d'installer Firefox sur un nouvel ordinateur, vous pouvez utiliser le profil par défaut qui a été créé automatiquement quand vous avez lancé pour la première fois Firefox, au lieu de créer un nouveau profil.

Dans votre explorateur de fichiers,

- Localisez le dossier de profil sauvegardé sur votre disque dur ou un autre support de sauvegarde (par exemple, votre clé USB).
- Ouvrez la sauvegarde du dossier de profil (par exemple, la sauvegarde xxxxxxxx.default).
- Copiez le contenu entier de la sauvegarde du dossier de profil, comme les fichiers handlers.json, prefs.js, le dossier bookmarkbackups, etc.
- [Localiser le dossier du profil de Firefox en cours](https://nfrappe.fr/doc-0/doku.php?id=tutoriel:internet:firefox:profils:localiser:start)
- Fermez Firefox, s'il était ouvert.
- Placez le contenu du dossier de profil sauvegardé dans le nouveau dossier de profil, en remplaçant les fichiers s'ils existaient déjà.

Démarrez Firefox.

# **Conclusion**

### **Problèmes connus**

# **Voir aussi**

**(fr)** [http://](#page--1-0)

Basé sur « [Article](#page--1-0) » par Auteur.

From: <https://nfrappe.fr/doc-0/> - **Documentation du Dr Nicolas Frappé**

Permanent link: **<https://nfrappe.fr/doc-0/doku.php?id=tutoriel:internet:firefox:profils:restaurer:start>**

Last update: **2022/08/13 22:27**

 $\pmb{\times}$